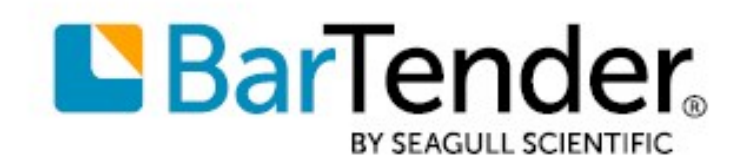

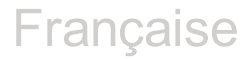

# Premiers pas avec BarTender®

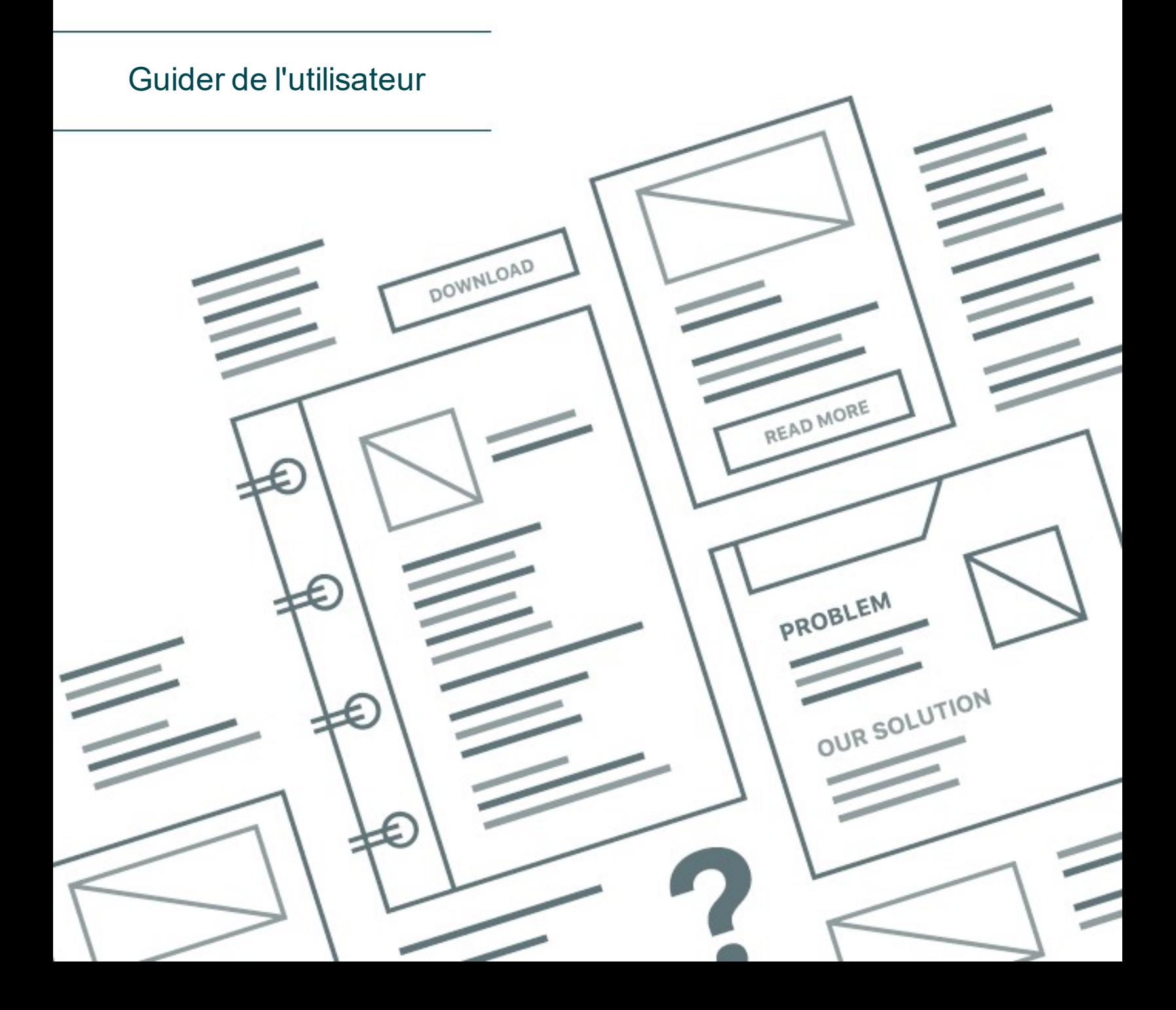

# Table des matières

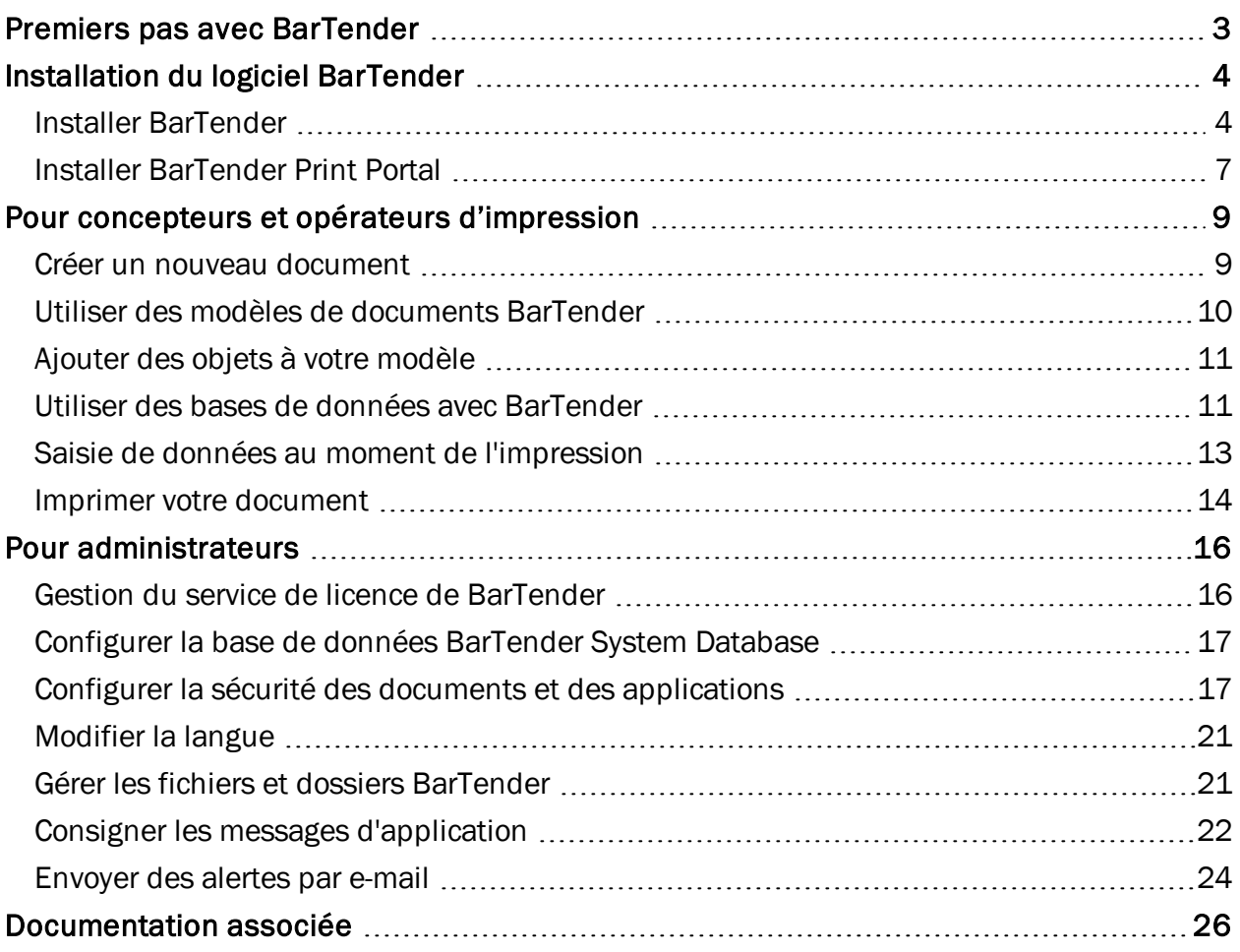

# <span id="page-2-0"></span>Premiers pas avec BarTender

Grâce au logiciel BarTender®, des organisations du monde entier peuvent améliorer la sécurité, l'efficacité et la conformité en créant et en automatisant l'impression ainsi que le contrôle d'étiquettes, codes-barres, balises RFID, cartes plastifiées et bien plus. BarTender vous procure les outils nécessaires pour concevoir avec facilité et efficacité des étiquettes et des modèles ; pour configurer des sources de données et des systèmes d'entreprise et vous y connecter ; ainsi que lancer des commandes d'impression depuis n'importe quel système, système d'exploitation (SE) ou dispositif.

# <span id="page-3-0"></span>Installation du logiciel BarTender

BarTender comprend une variété d'applications qui procurent un niveau de puissance et de flexibilité qu'aucun autre logiciel de création et d'impression ne peut égaler. Toutes les applications et fonctionnalités de BarTender Suite sont disponibles après avoir installé et activé votre logiciel.

> Vous pouvez tester ou bénéficier d'un aperçu des fonctionnalités et applications non comprises dans votre édition sous licence de BarTender. Dans ce cas-là, un message informant de l'utilisation d'une fonctionnalité correspondant à une version ultérieure est affiché. Les éléments imprimés en utilisant cette fonctionnalité hors licence sont marqués d'un filigrane indiquant qu'il s'agit d'un élément imprimé en mode démo. Une liste de toutes les fonctionnalités spécifiques à chaque édition de BarTender Suite peut être consultée sur le site web de [BarTender.](https://www.seagullscientific.com/software/compare/)

## <span id="page-3-1"></span>*Installer BarTender*

Il existe deux versions de BarTender :32 et 64 bits.

- Si vous avez un système d'exploitation de 32 bits, vous devez installer la version 32 bits de BarTender.
- Si vous avez une version de Windows de 64 bits, vous pouvez installer la version 64 ou la 32 bits de BarTender. Nous recommandons la version 64 bits, mais vous pouvez avoir besoin d'installer l'édition de 32 bits si vous utilisez certains pilotes de bases de données OLE DB ou ODBC, ou si vous devez développer une application de 32 bits avec le kit de développement logiciel (SDK).

Pour en savoir plus, vous pouvez consulter le document technique BarTender 32 bits et 64 bits :

<https://www.seagullscientific.com/resources/white-papers/>

Avant d'installer BarTender, veillez à avoir les éléments suivants à portée de main :

- <sup>l</sup> Votre code clé de produit (PKC), habituellement disponible aux endroits suivants :
	- Dans l'e-mail que vous avez reçu après l'achat de BarTender et qui contient la licence ainsi que les consignes d'installation.
	- L'e-mail que vous avez reçu après avoir demandé un essai PKC de 30 jours sur notre site Web :<https://www.seagullscientific.com/30-day-trial/>
	- Sur une carte indépendante de code clé de produit fournie avec le logiciel.
- . Le module d'installation adéquat de BarTender, 32 ou 64 bits, à télécharger sur notre site : <https://portal.seagullscientific.com/downloads>

Avant d'installer, déterminez le type d'installation nécessaire :

- Si vous n'utilisez qu'une copie de BarTender, le Service de licence BarTender (BLS) et BarTender sont souvent installés sur le même ordinateur. Pour ce type d'installation, utilisez la procédure Installer BarTender et le Service de licence BarTender.
- <sup>l</sup> Si vous utilisez BarTender sur plusieurs ordinateurs dans votre environnement, le Service de licence BarTender est installé uniquement sur un ordinateur. Toutes les copies de BarTender installées doivent pouvoir accéder à cet ordinateur, qui est généralement un serveur, à travers votre réseau. Pour installer le Service de licence BarTender sur un ordinateur ou serveur, utilisez la procédure Installer seulement le Service de licence BarTender et Administration Console. Ensuite, lorsque vous installez BarTender sur d'autres ordinateurs, utilisez la procédure Installer seulement BarTender et l'associer à un Service de licence BarTender existant.
- Par défaut, l'assistant de configuration de BarTender installe Microsoft SOL Server Express pour que la base de données du système BarTender l'utilise. Si vous avez configuré votre propre base de données centralisée pour la base de donnée du système BarTender, vous pouvez choisir de ne pas installer Microsoft SQL Server Express en désélectionnant cette option sur la page Optons d'installation avancées de l'assistant de configuration de BarTender. Lorsque vous choisissez de ne pas installer SQL Server Express, vous êtes invité à configurer la base de données du système BarTender lorsque vous ouvrez BarTender pour la première fois. Vous pouvez alors spécifier les configurations de connexion de votre propre serveur de base de données. Vous pouvez aussi spécifier la configuration de connexion sur la page Base de données du système de la Console d'Administration.

Utilisez l'une des procédures suivantes pour installer le logiciel BarTender.

## Pour installer BarTender et le Service de licence BarTender

- 1. Double-cliquez sur le module d'installation de BarTender. L'assistant de configuration de BarTender est lancé.
- 2. Sur la page d'accueil de l'assistant de configuration de BarTender, lisez et acceptez l'accord de licence puis cliquez sur Installez.
- 3. Sur la page Installation réalisée, cliquez sur Terminer. L'assistant de configuration de la licence BarTender est lancé.
- 4. Saisissez votre code clé de produit, puis cliquez sur Suivant.
- 5. Cliquez pour sélectionner **Sélectionner un serveur de licences** puis sélectionnez le serveur dans la liste. Vous pouvez également cliquer pour sélectionner Indiquer un serveur licences puis saisissez le serveur et port de votre choix.
- 6. Cliquez sur Suivant.
- 7. Sur la page Politiques d'activation, vous pouvez également cliquer sur FAQ concernant l'activation afin d'ouvrir la page Activation du logiciel BarTender.
- 8. Sur la page Politiques d'activation, cliquez sur Suivant.
- 9. Sur la page Activation réussie, cliquez sur Partager cette licence avec d'autres ordinateurs du réseau lorsque vous souhaitez que d'autres copies de BarTender installées puissent communiquer avec ce BLS.
- 10. Cliquez sur Suivant.
- 11. Suivez les étapes pour enregistrer votre installation de BarTender, puis cliquez sur Terminer pour fermer l'assistant.

## Pour installer uniquement le Service de licence BarTender et Administration Console

- 1. Double-cliquez sur le module d'installation de BarTender. L'assistant de configuration de BarTender est lancé.
- 2. Sur la page d'accueil de l'assistant de configuration de BarTender, lisez et acceptez l'accord de licence, cliquez pour cocher la case Indiquer les options avancées d'installation, puis cliquez sur Suivant.
- 3. Cliquez pour sélectionner Service de licence et Administration Console uniquement, puis cliquez sur Installer.
- 4. Sur la page Installation réalisée, cliquez sur Terminer. L'assistant de configuration de la licence BarTender est lancé.
- 5. Saisissez votre code clé de produit, puis cliquez sur Suivant.
- 6. Cliquez pour sélectionner Sélectionner un serveur de licences puis sélectionnez le serveur dans la liste. Vous pouvez également cliquer pour sélectionner Indiquer un serveur licences puis saisissez le serveur et port de votre choix.
- 7. Cliquez sur Suivant.
- 8. Sur la page Politiques d'activation, vous pouvez également cliquer sur FAQ concernant l'activation afin d'ouvrir la page Activation du logiciel BarTender.
- 9. Sur la page Politiques d'activation, cliquez sur Suivant.
- 10. Sur la page Activation réussie, cliquez sur Partager cette licence avec d'autres ordinateurs du réseau lorsque vous souhaitez que d'autres copies de BarTender installées puissent communiquer avec ce BLS.
- 11. Cliquez sur Suivant.
- 12. Suivez les étapes pour enregistrer votre installation de BarTender, puis cliquez sur Terminer pour fermer l'assistant.

#### Pour installer uniquement BarTender et l'associer à un Service de licence BarTender existant

- 1. Double-cliquez sur le module d'installation de BarTender. L'assistant de configuration de BarTender est lancé.
- 2. Sur la page d'accueil de l'assistant de configuration de BarTender, lisez et acceptez l'accord

de licence puis cliquez sur Installez. Vous pouvez également lire et accepter l'accord de licence, cliquer pour cocher la case **Indiquer les options avancées d'installation**, cliquer sur Suivant, cliquer pour sélectionner BarTender, puis cliquer sur Installer.

- 3. Sur la page Installation réalisée, cliquez sur Terminer. L'assistant de configuration de la licence BarTender est lancé.
- 4. Cliquez sur Rechercher des licences existantes, saisissez le nom du serveur ou l'adresse IP de celui-ci puis cliquez sur Rechercher.
- 5. Cliquez pour sélectionner la licence souhaitée, puis cliquez sur Suivant.
- 6. Cliquez sur Suivant.
- 7. Suivez les étapes pour enregistrer votre installation de BarTender, puis cliquez sur Terminer pour fermer l'assistant.

## <span id="page-6-0"></span>*Installer BarTender Print Portal*

BarTender Print Portal est une application Web qui procure une interface pour la sélection et l'impression de documents BarTender. Un seul serveur Web « héberge » Print Portal et permet à d'autres ordinateurs, tablettes et appareils mobiles d'accéder aux documents sur Internet. Les utilisateurs peuvent imprimer des documents en accédant simplement à un site Web et en sélectionnant le document à imprimer.

Tous les appareils du client doivent avoir accès à un navigateur web et Print Portal doit être hébergé sur un ordinateur équipé des logiciels suivants :

- Microsoft Internet Information Services (IIS)
- BarTender

Pour obtenir des informations détaillées sur la configuration et la résolution de problèmes liés à Print Portal, consultez le document technique BarTender Print Portal.

<https://www.seagullscientific.com/resources/white-papers/>

## Pour installer Print Portal à l'installation de BarTender

- 1. Double-cliquez sur le module d'installation de BarTender. L'assistant de configuration de BarTender est lancé.
- 2. Sur la page d'accueil de l'assistant de configuration de BarTender, lisez et acceptez l'accord de licence, cliquez pour cocher la case Indiquer les options avancées d'installation, puis cliquez sur Suivant.
- 3. Sur la page Options avancées d'installation, cliquez pour sélectionner BarTender avec Print Portal, indiquez un dossier pour l'installation et cliquez sur Suivant.
- 4. Terminez le reste des pages de l'assistant.

## Pour installer Print Portal sur une installation existante de BarTender

- 1. Accédez au module d'installation de BarTender et double-cliquez dessus. Vous pouvez également cliquez dans le panneau de configuration de Windows sur Programmes, puis sur Désinstaller un programme, sur BarTender, et enfin sur Changer.
- 2. Dans la boîte de dialogue Contrôle de compte d'utilisateur, cliquez sur Oui. L'assistant de configuration de BarTender est lancé.
- 3. Cliquez pour sélectionner Modifier, puis sur Suivant.
- 4. Sur la page Options avancées d'installation, cliquez pour sélectionner BarTender avec Print Portal, puis cliquez sur Suivant.
- 5. Terminez le reste des pages de l'assistant.

## Activer l'authentification

Les administrateurs peuvent configurer Print Portal de sorte que les utilisateurs doivent se connecter en utilisant leur compte Windows. Lorsque l'authentification est activée, seuls les utilisateurs disposant de l'autorisation de l'administrateur de Print Portal dans Administration Console peuvent modifier les paramètres d'administration. Vous pouvez activer l'authentification dans les paramètres de configuration administrative de Print Portal.

Si vous souhaitez sécuriser davantage votre environnement, vous pouvez choisir d'authentifier les utilisateurs sous HTTPS. Ce processus demande de configurer un certificat de sécurité et une liaison HTTPS pour le site Print Portal dans IIS. Pour en savoir plus, reportez-vous à l'aide en ligne de BarTender Print Portal.

# <span id="page-8-0"></span>Pour concepteurs et opérateurs d'impression

Aussi bien pour la création que pour l'impression, l'interface de BarTender est puissante et son utilisation peut parfois troubler les nouveaux utilisateurs. Les informations de ce chapitre ont pour but de vous faire découvrir les tâches de base pour créer, concevoir et imprimer des éléments dans BarTender.

## <span id="page-8-1"></span>*Créer un nouveau document*

Selon la configuration de BarTender, une des trois situations suivantes se présente lorsque vous cliquez sur Nouveau dans le menu Fichier ou que vous cliquez sur l'icône  $\Box$  de la barre d'outil principale :

- L'Assistant nouveau document démarre, vous permettant de définir manuellement la taille et la forme de votre zone de création. *(Il s'agit du comportement par défaut.)*
- Un modèle vierge s'affiche à l'écran. Sa taille et sa forme sont celles définies par les paramètres de l'imprimante par défaut sur votre ordinateur.
- La copie d'un document existant s'ouvre.

La zone de création affichée respecte les dimensions et la forme des éléments réels que vous imprimez. Ces paramètres ainsi que le nombre d'éléments imprimés sur une page, l'orientation de votre création ou la taille de l'espace entre plusieurs éléments sont définis à travers l'Assistant nouveau document ou la boîte de dialogue Mise en page.

> Chaque zone de création à l'écran est configurée pour être compatible avec un support d'imprimante sur une imprimante spécifique. Si vous avez besoin de changer les imprimantes ou les supports, BarTender tâche de modifier automatiquement les dimensions de la zone de création pour l'adapter à la nouvelle imprimante ou au nouveau support. Comme les différentes imprimantes ne prennent pas en charge les mêmes tailles de support, le placement de vos objets est susceptible de ne plus rentrer dans votre élément imprimé. Dans ce cas, il vous faudrait soit modifier votre création soit changer les paramètres de page en utilisant la boîte de dialogue Mise en page.

Vous pouvez vous rendre dans le Centre de support [technique](https://support.seagullscientific.com/) en ligne de BarTender pour regarder les tutoriels vidéo suivants :

- [Configuration](https://support.seagullscientific.com/hc/articles/204770588-Setting-up-a-plastic-card-document-Video-4-03-) d'un document de carte plastifiée (tutoriel vidéo en ligne)
- [Configuration](https://support.seagullscientific.com/hc/articles/205405617-Setting-up-a-thermal-label-document-Video-4-36-) d'un document d'étiquette thermique (tutoriel vidéo en ligne)
- <sup>l</sup> [Configuration](https://support.seagullscientific.com/hc/articles/205405967-Setting-up-a-laser-inkjet-label-document-Video-6-15-) d'un document d'étiquette laser/jet d'encre (tutoriel vidéo en ligne)

## <span id="page-9-0"></span>*Utiliser des modèles de documents BarTender*

Pour éviter de consacrer trop de temps à la création de vos propres modèles, vous pouvez avoir recours à un certain nombre de modèles de documents préétablis, installés avec votre logiciel BarTender. Vous pouvez les utiliser comme point de départ puis les modifier à votre convenance. Si vous trouvez un modèle de document qui ressemble à celui que vous souhaitez créer, vous n'aurez pas à partir de zéro.

Lorsque vous visualisez les modèles de documents dans BarTender, les caractéristiques et fonctionnalités de l'application sont faciles à découvrir. Ouvrez un document pour étudier les différents paramètres des boîtes de dialogue et déterminer les fonctionnalités et les options de personnalisation proposées.

> Lorsque vous souhaitez utiliser un modèle de document comme point de départ pour votre propre création, vous devez enregistrer une copie du document hors du dossier de modèles de documents. Ce processus permet de garantir que le modèle de document ne subit aucune modification et reste disponible pour s'y référer ultérieurement.

## Pour créer la copie d'un modèle de document

- 1. Dans le menu Fichier, cliquez sur Nouveau. Vous pouvez aussi cliquer  $\Box$  sur la barre d'outils principale.
- 2. Dans l'assistant de nouveau document, sélectionnez Sélectionner un modèle dans la bibliothèque, puis cliquez sur Sélectionner pour ouvrir la boîte de dialogue Sélectionner un document au niveau du répertoire Modèles (\Program Files\Seagull\BarTender 2021\Templates).
- 3. Double-cliquez sur le dossier du secteur ou de la catégorie de votre choix, et recherchez le modèle de document que vous souhaitez ouvrir.
- 4. Double-cliquez sur le modèle de document. Vous pouvez également cliquer sur le nom du document, puis sur Sélectionner.
- 5. Cliquez sur Terminer pour quitter l'Assistant nouveau document et ouvrir la copie du document dans BarTender.
- 6. Pour enregistrer votre copie du modèle de document, cliquez sur **Enregistrer** dans le menu Fichier, puis dans la boîte de dialogue Enregistrer sous sélectionnez un emplacement en dehors du dossier de modèles de documents, comme le dossier Documents BarTender, par exemple. Ensuite, cliquez sur Enregistrer.

## <span id="page-10-0"></span>*Ajouter des objets à votre modèle*

Lorsque vous disposez d'un modèle vierge (ou zone de création) avec lequel travailler, vous pouvez commencer à créer vos éléments imprimés en ajoutant des objets aux modèles. BarTender comprend les types d'objet suivants :

Code barres : Ajoute un code-barres à la zone de création. Cliquez sur le code-barres de votre choix pour le sélectionner.

A Texte : Ajoute un objet texte dans la zone de création. Cliquez sur le type de texte de votre choix pour le sélectionner.

Ligne : Ajoute une ligne à la zone de création.

Forme : Ajoute une forme à la zone de création. Cliquez sur la forme de votre choix pour la sélectionner.

Image : Ajoute une image à la zone de création. Cliquez sur la source de l'image de votre choix pour le sélectionner.

 $\boxplus$  Table : Ajoute un objet de table dans la zone de création.

Grille de mise en page : Ajoute un objet de grille de mise en page dans la zone de création.

Codeur : Ajoute un objet de codeur dans la zone de création. Après avoir ajouté une imprimante qui prend en charge la technologie du codeur que vous souhaitez utiliser, vous pouvez cliquer pour sélectionner l'objet de codeur de votre choix. Les objets de codeur comprennent l'identification par radio-fréquence (RFID), la piste magnétique et les technologies de carte à puce.

L'un des moyens d'ajouter ces objets à votre création est d'utiliser la **barre d'outils d'objet** ou le menu Créer. Après avoir ajouté un objet, il existe différents moyens de le placer et de le personnaliser selon vos besoins. Pour en savoir plus sur l'ajout et la modification d'objets de modèles, consultez la rubrique Créer et modifier des objets de [modèles](http://help.seagullscientific.com/#Creating_Objects.htm) du système d'aide de BarTender.

## Pour ajouter un objet à votre modèle

- 1. Dans la barre d'outils d'objet, cliquez sur l'icône du type d'objet que vous souhaitez ajouter. Autrement, vous pouvez aussi cliquer sur le type d'objet dans le menu Créer.
- 2. Dans le menu secondaire, cliquer sur l'objet de votre choix. Pour les objets ligne, passez cette étape.
- 3. Cliquez sur l'endroit où vous voulez ajouter l'objet. Pour les objets ligne, cliquez et faites glisser jusqu'à l'extrémité de la ligne.

## <span id="page-10-1"></span>*Utiliser des bases de données avec BarTender*

De nombreux utilisateurs stockent des données, telles que des enregistrements d'utilisateurs ou des informations produit, dans un fichier externe à BarTender, par exemple une feuille de calcul

Microsoft Excel, une base de données SQL ou un fichier texte. Si vous souhaitez utiliser ces données, BarTender peut introduire les informations directement dans un code-barres, un objet texte, un objet table ou un objet codeur sur votre modèle, ainsi que dans diverses commandes du formulaire de saisie de données. Ces fichiers de données externes sont communément connus sous le nom de *bases de données*.

Cette rubrique décrit les étapes à suivre pour se connecter à une base de données et introduire des informations dans un code-barres, un objet texte ou un objet codeur sur votre modèle.

> Pour savoir comment connecter une base de données à un objet table, consultez la rubrique Créer des [tableaux](http://help.seagullscientific.com/#Objects_Table_CreateDynamic_LP.htm) qui utilisent des données [dynamiques](http://help.seagullscientific.com/#Objects_Table_CreateDynamic_LP.htm) du système d'aide de BarTender. Pour savoir comment connecter une base de données à une commande de saisie de données, consultez le système d'aide BarTender concernant la commande en question.

## Pour connecter une base de données

- 1. Dans le menu Fichier, cliquez sur Configuration de connexion à une base de données. Vous pouvez aussi cliquer sur la barre d'outils principale. Une des situations suivantes se présente alors :
	- Si aucune base de données n'est encore connectée, cette action lance l'assistant de configuration de base de données.
	- Si une base de données est connectée, cette action fait s'ouvrir la boîte de dialogue Configuration de base de données. Cliquez sur de pour lancer l'assistant de configuration de base de données.
- 2. Sur la page initiale de l'assistant de configuration de base de données, sélectionnez le type de fichier dans lequel sont stockées vos données, puis cliquez sur Suivant.
- 3. Suivez les étapes indiquées par l'assistant pour réaliser la configuration de la connexion pour le type de fichier sélectionné. À la fin de l'assistant, cliquez sur Terminer pour ouvrir la boîte de dialogue Configuration de base de données.

Après l'établissement de la connexion à la base de données, les informations stockées dans le fichier peuvent être utilisées pour alimenter des codes-barres, des objets texte ou des objets codeur sur votre modèle. Le moyen le plus simple de récupérer ces informations est d'utiliser le volet Sources de données de la Boîte à outils pour associer l'objet à un champ de base de données.

## Pour associer un objet à un champ de base de données

- 1. Dans la Boîte à outils, cliquez sur l'onglet Sources de données pour afficher le volet Sources de données.
- 2. Développez le nœud Base de données pour afficher tous les champs de base de données

dans votre base de données connectées.

3. Faites glisser le champ de base de données de votre choix et déposez-le dans le code-barres, texte ou objet codeur souhaité. Vous pouvez également faire glisser le champ et le déposer dans le modèle pour créer un objet texte associé au champ.

La barre de navigation d'enregistrement est disponible en bas de la zone de création du modèle après la connexion d'un fichier de base de données à votre document et l'association d'un ou plusieurs champs à un objet. Utilisez les flèches pour afficher sur votre modèle les enregistrements imprimés avec votre document.

> **U C mill Record:** H 4  $|b - b|$

Vous pouvez également cliquer sur Aperçu avant impression dans le menu Fichier pour visualiser vos données.

## <span id="page-12-0"></span>*Saisie de données au moment de l'impression*

Dans certains cas, les données destinées à un ou plusieurs objets de votre modèle peuvent ne pas être connues ou disponibles jusqu'au moment de l'impression. Prenons les exemples suivants :

- Une étiquette standard d'expédition inclut le poids du colis alors que celui-ci ne sera pas pesé avant le moment de l'impression.
- L'étiquette produit d'articles périssables nécessite que la date actuelle soit saisie à chaque impression.
- L'opérateur d'impression doit indiquer un enregistrement de base de données particulier à imprimer dans un groupe d'enregistrements contenus dans une table de base de données.

Ces types de scénarios, et bien d'autres, sont pris en charge par les formulaires de saisie de données de BarTender. Au moment de l'impression, vous pouvez utiliser le formulaire de saisie de données pour introduire ces dernières (ou les critères utilisés pour les déterminer), lesquelles seront ensuite imprimées sur vos éléments.

## Pour ajouter un contrôle au formulaire de saisie de données

- 1. Dans la vue Création de modèle, ajoutez un nouvel objet texte à votre modèle.
- 2. En bas de la zone de création, cliquez sur l'onglet Formulaire 1 pour ouvrir la vue de Formulaire de saisie de données.
- 3. Dans la barre d'outils d'objet, cliquez sur l'icône du type de contrôle que vous souhaitez ajouter. Autrement, vous pouvez aussi cliquer sur le type de contrôle dans le menu Créer.
- 4. Dans le menu secondaire, cliquez sur le contrôle de votre choix.
- 5. Cliquez sur l'endroit du formulaire où vous voulez ajouter le contrôle.
- 6. Dans le volet Sources de données de la Boîte à outils, développez le nœud Sources de données d'objet de modèle, recherchez l'objet texte que vous avez créé dans le modèle et

développez son nœud.

- 7. Faites glisser la source de données de cet objet de modèle et déposez-le dans le contrôle du formulaire de saisie de données. Cette action associe l'objet de texte au contrôle.
- 8. Cliquez sur **4** dans la **barre d'outils principale** pour ouvrir la fenêtre de l'aperçu avant impression.
- 9. Lorsque le formulaire de saisie de données s'ouvre, saisissez un texte modèle ou sélectionnez une option de contrôle, puis cliquez sur **Apercu** pour visualiser un apercu de l'affichage de vos éléments.
- 10. Cliquez sur Fermer dans la barre d'outils d'aperçu avant impression pour retourner à la vue du Formulaire de saisie de données.

## Pour saisir des données dans un formulaire au moment de l'impression

- 1. Dans le menu Fichier, cliquez sur Imprimer pour ouvrir la boîte de dialogue Imprimer. Vous pouvez aussi cliquer sur la barre d'outils principale.
- 2. Cliquez sur Imprimer pour afficher le formulaire de saisie de données de votre document.
- 3. Saisissez les données dans les contrôles de votre formulaire, puis cliquez sur Imprimer.

## <span id="page-13-0"></span>*Imprimer votre document*

Après avoir terminé la création, vous pouvez imprimer votre document. Selon la configuration de votre environnement de production, vous pouvez imprimer depuis différentes applications dans BarTender.

## Pour imprimer votre document depuis BarTender Designer

Chaque zone de création de document à l'écran est configurée pour être compatible avec un support d'imprimante sur une imprimante spécifique. Comme les différentes imprimantes prennent en charge différentes tailles de support, s'il vous faut changer d'imprimante ou de support, peut-être cela va-t-il affecter le placement des objets sur vos éléments à imprimer. Dans ce cas, avant d'imprimer, vous pouvez avoir besoin de modifier votre création pour l'adapter à la nouvelle imprimante et au support.

- 1. Ouvrez le document que vous souhaitez imprimer.
- 2. Dans le menu Fichier, cliquez sur Imprimer pour ouvrir la boîte de dialogue Imprimer. Vous pouvez aussi cliquer sur la barre d'outils principale.
- 3. Vérifiez l'imprimante sélectionnée.
- 4. Si vous avez connecté une base de données, vérifiez que la case Utiliser base de données

est cochée.

- 5. Pour Copies, saisissez le nombre de copies que vous souhaitez imprimer. Si vous avez connecté une base de données, il s'agit du nombre de copies de chaque enregistrement dans votre base de données, et non pas du nombre total d'éléments à imprimer.
- 6. Cliquez sur Imprimer.

## Pour imprimer votre document depuis Print Station

- 1. Ouvrez Print Station.
- 2. Accédez au document que vous souhaitez imprimer.
- 3. Cliquez une fois sur le document. Selon la configuration de Print Station, cette opération fait soit démarrer le travail d'impression soit s'ouvrir la boîte de dialogue Imprimer un document.
- 4. Sélectionnez l'imprimante que vous souhaitez utiliser si cela vous est demandé et saisissez le nombre de copies à imprimer.
- 5. Cliquez sur Imprimer.

## Pour imprimer votre document depuis Print Portal

- 1. Ouvrez Print Portal.
- 2. Accédez au document que vous souhaitez imprimer.
- 3. Cliquez une fois sur le document. Selon la configuration de Print Portal, il peut vous être demandé de vous connecter à une imprimante. Dans ce cas, suivez les étapes de l'assistant jusqu'à l'affichage de la page Imprimer.
- 4. Dans la page Imprimer, sélectionnez l'imprimante que vous souhaitez utiliser et saisissez d'autres informations de votre choix.
- 5. Cliquez sur Imprimer.

En cliquant sur Imprimer, l'une des actions suivantes se déroulent, selon la configuration de votre document :

- Le travail d'impression est envoyé à l'imprimante.
- Un formulaire de saisie de données est ouvert.

# <span id="page-15-0"></span>Pour administrateurs

BarTender est entièrement fonctionnel une fois installé, mais vous pouvez personnaliser un grand nombre de ses paramètres de configuration afin d'optimiser l'utilisation de l'application dans votre environnement d'impression. En tant qu'administrateur de BarTender, vous pouvez gérer les licences, configurer les paramètres d'application, réaliser le suivi des performances de BarTender et à titre général, personnaliser BarTender selon les besoins de votre entreprise. Cette section vous aide à localiser les différents paramètres d'administration, de sorte à configurer BarTender en l'adaptant à votre environnement d'impression.

## <span id="page-15-1"></span>*Gestion du service de licence de BarTender*

Chaque installation de BarTender doit être capable de communiquer avec le BarTender Licensing Service (BLS), qui contrôle l'utilisation de l'imprimante et fait appliquer la licence en fonction de l'édition du logiciel BarTender que vous avez acquise. Les différentes configurations de l'installation du BLS sont les suivantes :

- Si vous n'exécutez qu'une seule copie de BarTender, vous avez probablement installé BLS et BarTender sur le même ordinateur.
- Si vous utilisez BarTender sur plusieurs ordinateurs de votre environnement, vous avez installé le BLS sur un seul ordinateur, généralement un serveur, auquel peuvent accéder toutes les copies de BarTender installées sur votre réseau. *Vous pouvez également installer une seule copie de BarTender en utilisant cette configuration.*

En utilisant les pages de propriété de la section Licences d'Administration Console, vous pouvez gérer tous les aspects du BarTender Licensing Service. Vous pouvez connaître le nombre d'imprimantes utilisées et les tendances correspondant à cette utilisation, bloquer les imprimantes qui ne doivent pas être utilisées par BarTender et configurer le BLS de sorte à envoyer des notifications par e-mail ou à créer un journal de messages lorsque la limite de votre imprimante est atteinte. Dans les environnements dans lesquels vous avez plus d'un BLS, vous pouvez créer des groupes d'imprimantes utilisés pour chaque BLS.

Pour en savoir plus sur la configuration du BLS, consultez la section [Licences](http://help.seagullscientific.com/#../Subsystems/AdminConsole/Content/Licensing_LP.htm) de l'aide en ligne de BarTender.

## Pour accéder aux pages de propriété afin de configurer le BLS

- 1. Ouvrez Administration Console. Pour cela, dans le menu Outils, cliquez sur Administration Console. Autrement, sous Windows, cliquez sur Démarrer, puis développez le dossier BarTender 2021 dans la liste d'applications. Ensuite, cliquez sur l'icône d'Administration Console.
- 2. Dans le volet de navigation, cliquez sur Licences pour ouvrir la page Licences.
- 3. Développez le nœud Licences pour accéder aux pages Utilisation de l'imprimante, Activité de l'utilisateur, Configuration de la licence, et Configuration des alertes.

## <span id="page-16-0"></span>*Configurer la base de données BarTender System Database*

La base de données BarTender System Database constitue le point central de stockage de données des applications de BarTender Suite. Exemples de types de données contenues :

- <sup>l</sup> Événements rencontrés par les applications de BarTender (messages d'erreur et boîtes de dialogue contextuelles)
- Informations au sujet de chaque travail d'impression envoyé depuis BarTender (le document qui a été imprimé et l'heure à laquelle le travail a été envoyé)
- Contrôles de sécurité définis dans Administration Console
- Créations de modèles et images d'aperçu (pour la réimpression ultérieure)
- Champs de données globales
- <sup>l</sup> Fichiers Librarian et informations de révisions

La base de données BarTender System Database par défaut est créée lorsque vous installez BarTender. Elle utilise Microsoft SQL Server Express, qui est gratuit mais limite la taille de base de données à 10 GB. Si vous souhaitez que plusieurs ordinateurs partagent une base de données centralisée ou si vous disposez d'un seul ordinateur traitant un volume élevé de travaux d'impression, il peut être préférable d'utiliser votre propre serveur de base de données.

Vous pouvez exécuter l'assistant de configuration de la base de données BarTender System Database depuis Administration Console une fois BarTender installé. En utilisant l'assistant, vous pouvez créer une base de données système centralisée ou en connecter une existante.

Pour en savoir plus sur la façon dont créer, administrer et tenir la BarTender System Database, consultez la section System [Database](http://help.seagullscientific.com/#../Subsystems/AdminConsole/Content/Sys_Database_LP.html) de l'aide en ligne de BarTender.

## <span id="page-16-1"></span>*Configurer la sécurité des documents et des applications*

Différentes mesures de sécurité existent dans BarTender pour vous aider à protéger vos documents et à régulariser votre environnement d'impression. La sécurité de BarTender est entièrement personnalisable, de la simple protection de documents aux systèmes d'autorisation plus complexes. Pour vous aider à choisir les méthodes les mieux adaptées à votre environnement, consultez le document technique Système de sécurité de BarTender qui offre une description exhaustive de toutes les mesures de sécurité existantes.

## <https://www.seagullscientific.com/resources/white-papers/>

Tous les paramètres de sécurité de BarTender sont classés dans les catégories suivantes :

- <sup>l</sup> La *sécurité niveau application* limite la capacité d'un utilisateur à exécuter ou administrer BarTender en tant qu'application. Par exemple, en appliquant un mot de passe d'impression seule, vous limitez la capacité des utilisateurs à modifier tous les documents de BarTender.
- <sup>l</sup> La *sécurité niveau document* n'affecte qu'un seul document. Ces paramètres de sécurité sont stockés avec le document et resteront donc inchangés même si le document passe à un

autre ordinateur. Il peut s'agir par exemple de la définition d'un mot de passe de document ou du chiffrement d'un document.

## Sécurité niveau application

Les méthodes suivantes de sécurité niveau application sont disponibles :

• Mot de passe d'impression seule : Le mot de passe d'impression seule verrouille BarTender de sorte que sans mot de passe, les utilisateurs ont un accès limité aux fonctions de création de BarTender. Il s'agit de la méthode de sécurité la plus rapide à configurer, mais également la plus facile à contourner.

## Pour définir un mot de passe d'impression seule

- 1. Dans le menu Administrer, cliquez sur Configuration du mot de passe d'impression seule pour ouvrir la boîte de dialogue Configuration du mot de passe d'impression seule.
- 2. Saisissez et confirmez le mot de passe.
- 3. Cliquez sur OK.
- Autorisations de l'utilisateur : En utilisant Administration Console, une application complémentaire de BarTender, les administrateurs peuvent restreindre l'accès des utilisateurs pour différentes actions dans BarTender Suite. Pour BarTender, les administrateurs peuvent empêcher que les utilisateurs effectuent des changements de configuration, modifient des documents ou impriment.

## Pour attribuer des autorisations en utilisant Administration Console

- 1. Ouvrez Administration Console. Pour cela, dans le menu Outils, cliquez sur Administration Console. Autrement, sous Windows, cliquez sur Démarrer, puis développez le dossier BarTender 2021 dans la liste d'applications. Ensuite, cliquez sur l'icône d'Administration Console.
- 2. Dans le volet de navigation, cliquez sur Sécurité pour ouvrir la page Sécurité.
- 3. Cliquez pour cocher la case Activer la sécurité pour cet ordinateur, si ce n'est pas déjà fait.
- 4. Développez le nœud Sécurité et dans le volet de navigation, cliquez sur Autorisations de l'utilisateur pour ouvrir la page Autorisations de l'utilisateur.
- 5. En bas du volet Utilisateurs et groupes, cliquez sur Ajouter pour ouvrir la boîte de dialogue Ajout d'un utilisateur ou d'un groupe.
- 6. Sélectionnez l'utilisateur ou le groupe que vous souhaitez ajouter. Vous pouvez filtrer les utilisateurs et les groupes de la liste en sélectionnant un emplacement ou en saisissant un critère de recherche, par exemple un nom d'utilisateur ou de groupe.
- 7. Cliquez sur OK pour fermer la boîte de dialogue Ajout d'un utilisateur ou d'un groupe.
- 8. Dans le volet Utilisateurs et groupes, sélectionnez l'utilisateur ou groupe nouvellement ajouté, puis cliquez pour cocher les cases correspondant aux autorisations que vous souhaitez accorder ou refuser.
- 9. Cliquez sur **Appliquer** pour appliquer les paramètres. Autrement vous pouvez aussi cliquer sur OK pour appliquer les paramètres et fermer Administration Console.

## Sécurité niveau document

Les méthodes suivantes de sécurité niveau document sont disponibles :

<sup>l</sup> Mot de passe du document BarTender : Un *mot de passe de document BarTender* protège différents aspects d'un document de tous les utilisateurs qui ne possèdent pas le mot de passe. Ces actions protégées comprennent l'ouverture du document, la modification de la création ou le changement de scripts VB.

> Les mots de passe de document ne peuvent pas être récupérés s'ils sont perdus. Autrement dit, si le mot de passe est perdu après avoir configuré votre document pour lui attribuer un mot de passe, vous courez le risque de ne plus pouvoir utiliser ce document.

## Pour configurer un mot de passe de document BarTender

- 1. Ouvrez le document BarTender que vous souhaitez protéger à l'aide d'un mot de passe.
- 2. Dans le menu Fichier, cliquez sur Mot de passe du document BarTender pour ouvrir la boîte de dialogue Mot de passe du document BarTender.
- 3. Saisissez et confirmez le mot de passe. Vous pouvez indiquer à titre facultatif une piste en lien avec le mot de passe.
- 4. Dans la section Actions protégées, cliquez pour cocher les cases correspondant aux actions que vous souhaitez protéger.
- 5. Cliquez sur OK pour fermer la boîte de dialogue.
- Chiffrement de document : En activant le chiffrement de document dans Administration Console, les administrateurs empêchent les utilisateurs non autorisés d'accéder aux documents chiffrés sur les ordinateurs non sécurisés. Si un document chiffré est changé d'ordinateur, il ne peut être ouvert que si Administration Console y est également installée et qu'une personne a défini sur cet ordinateur la même clé utilisée pour chiffrer le document.

## Pour créer une clé de chiffrement

- 1. Ouvrez Administration Console. Pour cela, dans le menu Outils, cliquez sur Administration Console. Autrement, sous Windows, cliquez sur Démarrer, puis développez le dossier BarTender 2021 dans la liste d'applications. Ensuite, cliquez sur l'icône d'Administration Console.
- 2. Dans le volet de navigation, cliquez sur Sécurité pour ouvrir la page Sécurité.
- 3. Cliquez pour cocher la case Activer la sécurité pour cet ordinateur, si ce n'est pas déjà fait.
- 4. Développez le nœud Sécurité et dans le volet de navigation, cliquez sur Chiffrement de document pour ouvrir la page Chiffrement de document.
- 5. Cliquez sur Ajouter pour ouvrir la boîte de dialogue Ajouter une clé de chiffrement de document.
- 6. Saisissez un nom facile à retenir pour la clé et la clé de chiffrement que vous souhaitez. Vous pouvez également saisir des commentaires que vous souhaitez associer à la clé.
- 7. Cliquez sur OK pour fermer la boîte de dialogue.
- 8. Pour chiffrer automatiquement tous les documents que vous enregistrez dans BarTender, cliquez pour cocher la case Chiffrer les documents lors de leur enregistrement, puis sélectionnez la clé de chiffrement que vous souhaitez dans la liste Nom de clé de chiffrement.
- 9. Cliquez sur Appliquer pour appliquer les paramètres. Autrement vous pouvez aussi cliquer sur OK pour appliquer les paramètres et fermer Administration Console.

#### Pour chiffrer des documents existants

- 1. Ouvrez Administration Console. Pour cela, dans le menu Outils, cliquez sur Administration Console. Autrement, sous Windows, cliquez sur Démarrer, puis développez le dossier BarTender 2021 dans la liste d'applications. Ensuite, cliquez sur l'icône d'Administration Console.
- 2. Dans le volet de navigation, cliquez sur Sécurité pour ouvrir la page Sécurité.
- 3. Si elle n'est pas déjà cochée, cliquez pour cocher la case Activer la sécurité sur cet ordinateur.
- 4. Développez le nœud Sécurité et dans le volet de navigation, cliquez sur Chiffrement de document pour ouvrir la page Chiffrement de document.
- 5. En bas de la page Chiffrement de document, cliquez sur le lien Document Encryptor pour ouvrir la boîte de dialogue BarTender Document Encryptor.
- 6. Cliquez sur Ajouter pour ouvrir l'explorateur de Windows.
- 7. Parcourez les dossiers et sélectionnez les documents souhaités, puis cliquez sur Ouvrir.
- 8. Dans le volet Documents BarTender, sélectionnez les documents que vous souhaitez chiffrer.
- 9. Dans la liste Nom de nouvelle clé de chiffrement, sélectionnez la clé de chiffrement de votre choix.
- 10. Cliquez sur Chiffrer les documents sélectionnés avec une nouvelle clé.
- 11. Cliquez sur Fermer pour fermer la boîte de dialogue Document Encryptor.
- 12. Cliquez sur Appliquer pour appliquer les paramètres. Autrement vous pouvez aussi cliquer sur OK pour appliquer les paramètres et fermer Administration Console.

## <span id="page-20-0"></span>*Modifier la langue*

BarTender propose une fonction qui permet de changer la langue de l'interface utilisateur à la demande en choisissant parmi les 20 langues disponibles :

chinois (simplifié et traditionnel), tchèque, danois, néerlandais, anglais, finnois, français, allemand, italien, japonais, coréen, norvégien, polonais, portugais (européen et brésilien), russe, espagnol, suédois, thaï et turc.

## Pour changer la langue de l'interface utilisateur

- 1. Dans le menu Outils, cliquez sur Préférences utilisateur pour ouvrir la boîte de dialogue Préférences utilisateur.
- 2. Cliquez sur l'onglet Paramètres régionaux.
- 3. Dans la liste Langue, sélectionnez la langue de votre choix.
- 4. Cliquez sur OK pour appliquer vos paramètres et fermer la boîte de dialogue.
- 5. Redémarrez BarTender.

## <span id="page-20-1"></span>*Gérer les fichiers et dossiers BarTender*

En tant qu'administrateur, vous pouvez indiquer où BarTender stocke les fichiers spécifiques à l'application. Vous pouvez aussi définir les dossiers par défaut où BarTender enregistrera et récupérera les documents, images et scripts. La page Emplacement du fichier d'Administration Console définit tous ces emplacements, que ce soit sur votre ordinateur local, quelque part sur le réseau ou dans Librarian.

## Pour définir un emplacement de fichier par défaut

1. Ouvrez Administration Console. Pour cela, dans le menu Outils, cliquez sur Administration Console. Autrement, sous Windows, cliquez sur Démarrer, puis développez le dossier

BarTender 2021 dans la liste d'applications. Ensuite, cliquez sur l'icône d'Administration Console.

- 2. Dans le volet de navigation, cliquez sur **Emplacements des fichiers** pour ouvrir la page Emplacements des fichiers.
- 3. Recherchez et sélectionnez l'emplacement de dossier ou fichier que vous souhaitez définir.
- 4. Cliquez sur Modifier l'emplacement.
- 5. Dans la boîte de dialogue **Parcourir les dossiers**, recherchez la destination dans laquelle vous souhaitez que BarTender enregistre et/ou récupère les fichiers. Pour les fichiers de configuration, saisissez également un nom de fichier.
- 6. Cliquez sur OK pour fermer la boîte de dialogue Parcourir les dossiers.
- 7. Cliquez sur Appliquer pour appliquer les paramètres. Autrement vous pouvez aussi cliquer sur OK pour appliquer les paramètres et fermer Administration Console.

Tous les emplacements définis peuvent se transmettre entre instances installées de BarTender. Pour enregistrer les emplacements actuels dans un fichier XML, sélectionnez Exporter les paramètres puis désignez le dossier de destination de votre choix. Une fois enregistré, le fichier XML peut être chargé dans une autre instance de BarTender en utilisant l'option Importer les paramètres.

## Utiliser Librarian

Utilisez Librarian pour stocker les fichiers dans une base de données centralisée au lieu de les disperser sur plusieurs disques durs, ce qui en facilite le suivi et la gestion. Les processus d'enregistrement et d'extraction de fichiers permettent d'éviter d'écraser les modifications d'autres utilisateurs. Vous pouvez utiliser le contrôle des révisions pour conserver des copies de toutes les versions d'un fichier. De cette manière vous disposez de l'historique de qui a effectué quelles modifications et vous pouvez récupérer les copies exactes des versions précédentes, voire revenir à une ancienne version si vous le souhaitez. Vous pouvez définir des paramètres de sécurité dans Administration Console afin de contrôler quels utilisateurs peuvent accéder aux fichiers contenus dans Librarian et le type d'actions qu'ils peuvent effectuer.

Pour en savoir plus, consultez la section [Librarian](http://help.seagullscientific.com/#../Subsystems/Librarian/Content/LibrarianOverview.html) de l'aide en ligne de BarTender.

## <span id="page-21-0"></span>*Consigner les messages d'application*

Au cours de votre utilisation de BarTender, des messages d'application à caractère informatif ou en lien avec des avertissement ou erreurs s'affichent parfois. BarTender peut consigner ces messages dans la base de données BarTender System Database et/ou un fichier texte. Parmi ces différents messages, citons par exemple :

```
Enregistrer les modifications dans [documentName.btw] ?
```
Aucune source de données définies pour être sérialisées Vous avez défini un nombre de modèles sérialisés, mais aucune des sources de données des objets n'est définie pour être sérialisée. Pour activer la sérialisation d'un objet, voir la boîte de dialogue Propriétés des objets.

Votre imprimante ne prend pas en charge la taille de page définie dans ce document. Vous ne pourrez imprimer qu'après avoir ajusté les paramètres de la taille de la page. Vous pouvez ajuster automatiquement la taille de la page en utilisant les paramètres les plus proches possibles, ou vous pouvez résoudre le problème ultérieurement via la boîte de dialogue Mise en page.

Certains de ces messages ont un caractère purement informatif, tandis que d'autres vous demanderont d'apporter des modifications à votre document. Lorsqu'un message est consigné, BarTender enregistre également les informations pertinentes à son sujet, par exemple l'heure de son apparition, la réponse de l'utilisateur, sa gravité et l'ordinateur en cours d'utilisation. Vous pouvez visualiser et auditer ces journaux ultérieurement afin d'évaluer les performances de BarTender ou pour identifier les erreurs courantes des utilisateurs dans l'application.

## Pour consigner les messages d'application dans BarTender System Database

- 1. Dans le menu Administrer, cliquez sur Configuration du journal pour ouvrir la boîte de dialogue Configuration du journal.
- 2. Cliquez pour cocher la case Consigner des messages dans System Database.
- 3. Dans la liste Gravité, cliquez pour sélectionner le niveau de gravité des messages que vous souhaitez consigner.
	- Pour sélectionner manuellement les messages que vous souhaitez consigner, cliquez sur Personnaliser dans la liste Gravité, puis cliquez sur Sélectionner pour ouvrir la boîte de dialogue Sélectionner messages. Cliquez pour cocher les cases correspondant aux messages de votre choix, puis cliquez sur OK pour fermer la boîte de dialogue.
- 4. Cliquez sur OK pour fermer la boîte de dialogue Configuration du journal.

Vous pouvez visualiser tous les messages consignés dans BarTender System Database en utilisant History Explorer, l'une des applications complémentaires comprises dans BarTender Suite.

#### Pour consigner les messages d'application dans un fichier texte

- 1. Dans le menu Administrer, cliquez sur Configuration du journal pour ouvrir la boîte de dialogue Configuration du journal.
- 2. Cliquez pour cocher la case Consigner des messages dans un fichier texte.
- 3. Cliquez Configuration pour ouvrir la boîte de dialogue Configuration du message de journal de fichier texte.
- 4. Indiquez l'emplacement du dossier dans lequel vous souhaitez enregistrer le fichier de consignation en saisissant cet emplacement dans le champ Dossier fichier journal. Vous

pouvez également cliquer sur Parcourir pour sélectionner l'emplacement du dossier.

- 5. Pour sélectionner manuellement les messages que vous souhaitez consigner, cliquez sur Sélectionner afin d'ouvrir la boîte de dialogue Sélectionner messages. Cliquez pour cocher les cases correspondant aux messages de votre choix, puis cliquez sur OK pour retourner à la boîte de dialogue Configuration du message de journal du fichier texte.
- 6. Cliquez sur OK pour fermer la boîte de dialogue Configuration du message de journal de fichier texte.
- 7. Cliquez sur OK pour fermer la boîte de dialogue Configuration du journal.

Vous pouvez visualiser le journal de messages à tout moment dans Configuration du message de journal de fichier texte ou en accédant à l'emplacement où le fichier est enregistré.

## <span id="page-23-0"></span>*Envoyer des alertes par e-mail*

Vous pouvez configurer un message d'alerte e-mail à envoyer lorsque BarTender génère une erreur, un avertissement et des messages informatifs. Le message envoyé par e-mail comprend les informations suivantes :

- <sup>l</sup> Date
- **.** Heure
- Numéro du message
- Type du message
- Catégorie du message
- Réponse au message
- Corps du message

Lorsque vous configurez ces alertes, vous pouvez sélectionner l'un des formats d'envoi suivants :

- Rapport au format texte : Chaque section du message figure sur une ligne à part.
- Délimité par onglet : Chaque section du message est séparée par un caractère de tabulation.
- Délimité par virgule : Chaque section du message est séparée par une virgule.
- Délimité par apostrophes et virgule : Chaque section du message est encadrée de guillemets et séparée par une virgule.

Pour recevoir des alertes, utilisez la boîte de dialogue Configuration des alertes vous permettant de configurer le serveur de messagerie de sortie et indiquer un ou plusieurs destinataires.

## Pour configurer les alertes par e-mail

1. Dans le menu Administrer, cliquez sur Configuration des alertes pour ouvrir la boîte de

dialogue Configuration des alertes.

- 2. Dans l'onglet E-mail, cliquez pour cocher la case Activer les e-mails.
- 3. Pour Système de messagerie, sélectionnez le protocole de messagerie électronique que vous souhaitez utiliser pour envoyer les messages.
- 4. Cliquez sur Configuration pour configurer le serveur de messagerie de sortie et saisir les informations d'identification, puis cliquez sur OK pour revenir à la boîte de dialogue Configuration des alertes.
- 5. Dans le champ À, indiquez une ou plusieurs adresses e-mail, séparées par des points-virgules.
- 6. Pour le Type d'édition, sélectionnez le format d'envoi que vous désirez.
- 7. Pour sélectionner manuellement les messages qui déclencheront une notification, cliquez sur Sélectionner messages afin d'ouvrir la boîte de dialogue Sélectionner messages. Alertes via courrier électronique s'ouvre.
- 8. Cliquez pour cocher la case des messages qui devront déclencher une notification, puis cliquez sur OK pour retourner à la boîte de dialogue Configuration des alertes.
- 9. Cliquez sur OK pour fermer la boîte de dialogue Configuration des alertes.

# <span id="page-25-0"></span>Documentation associée

## **Documents techniques**

- <sup>l</sup> *32-bit and 64-bit BarTender*
- <sup>l</sup> *BarTender System Security*
- <sup>l</sup> *Understanding the BarTender System Database*
- <sup>l</sup> *BarTender Administration Console*
- <sup>l</sup> *BarTender Librarian*
- <sup>l</sup> *BarTender Print Portal*

Pour consulter et télécharger des documents techniques, visitez :

<https://www.seagullscientific.com/resources/white-papers/>

## **Autres ressources**

- Site web du logiciel BarTender [https://www.seagullscientific.com](https://www.seagullscientific.com/)
- Centre de support technique BarTender [https://support.seagullscientific.com](https://support.seagullscientific.com/)
- Aide en ligne BarTender [http://help.seagullscientific.com](http://help.seagullscientific.com/)

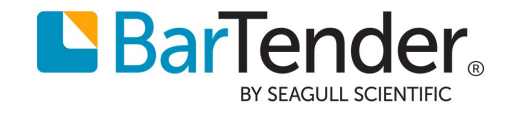